Training Workshop for Regional WIGOS Centres functions and tools in RA VI

Santander, Spain, 20-22 November 2023

### **IMS Training (Practical session)**

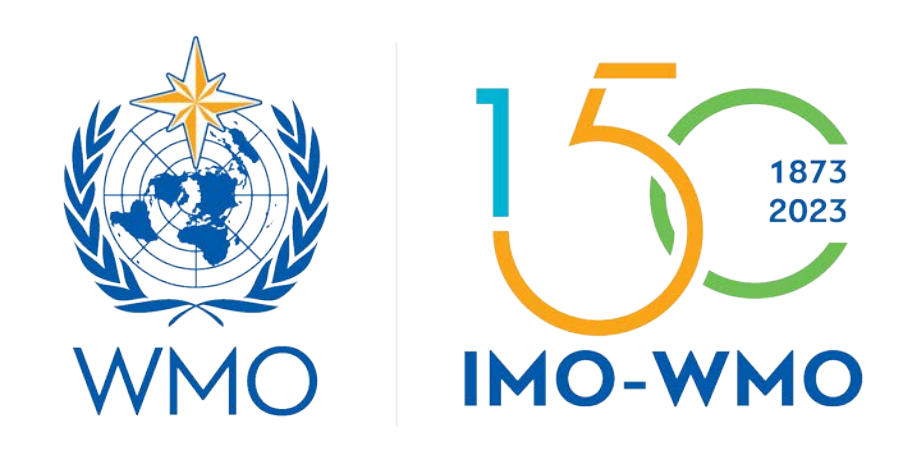

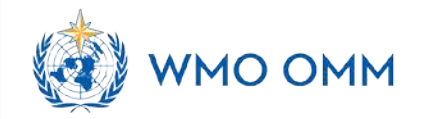

# Outline

Login in IMS

Identify an issue in WDQMS webtool

Create a ticket in IMS

Follow the process by implementing the steps defined under Incident Management Procedure

### Login to Incident Management System https://jira.ecmwf.int/projects/RWC/

#### **There are three user levels in the system:**

- 1. the RWCs,
- 2. the WDQMS National Focal Points (NFPs) and the
- 3. WIGOS Monitoring Centres (Global NWP Centres contributing to WDQMS).

#### **To login to the IMS:**

Fill in username and password according to the user account.

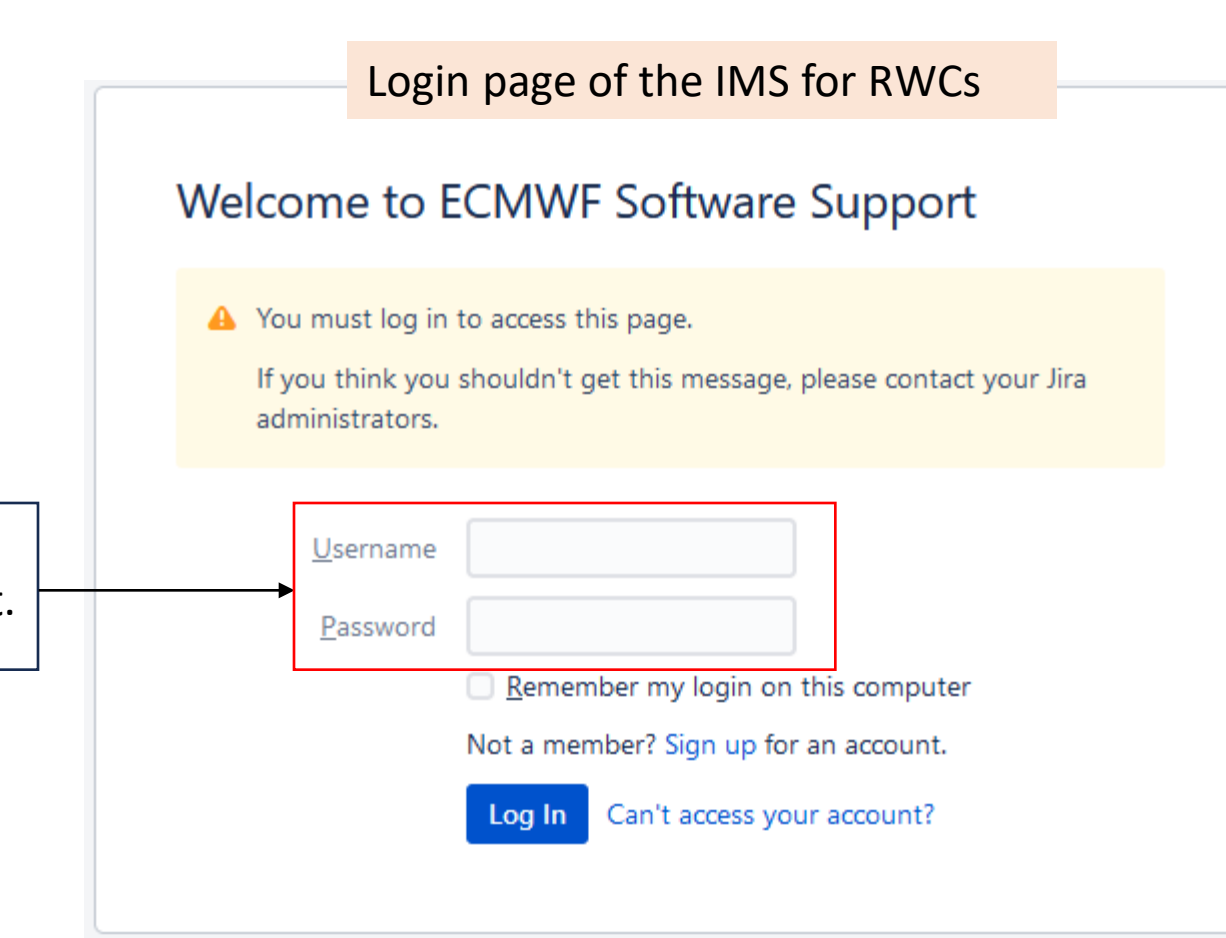

### Steps for IMP and IMS for RWCs workflow

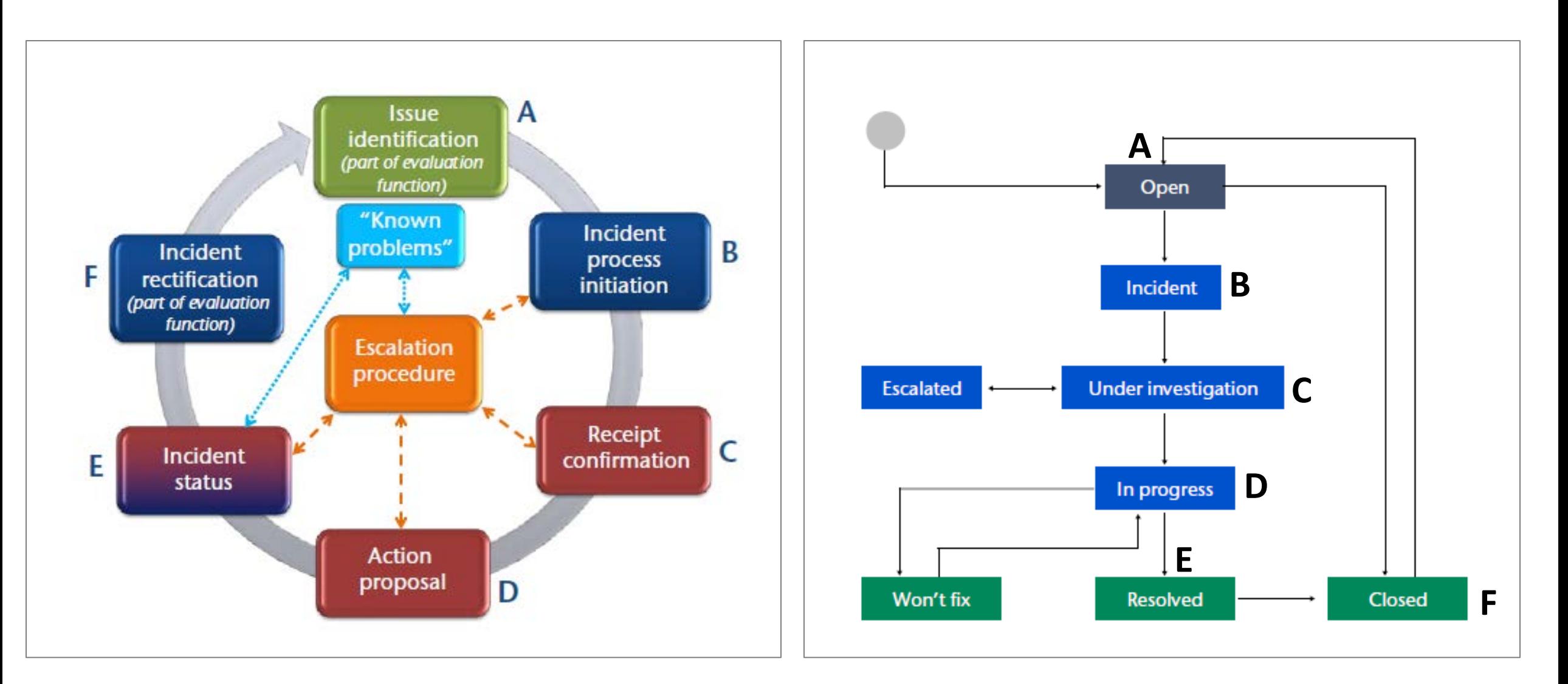

### Step A: Identify an issue

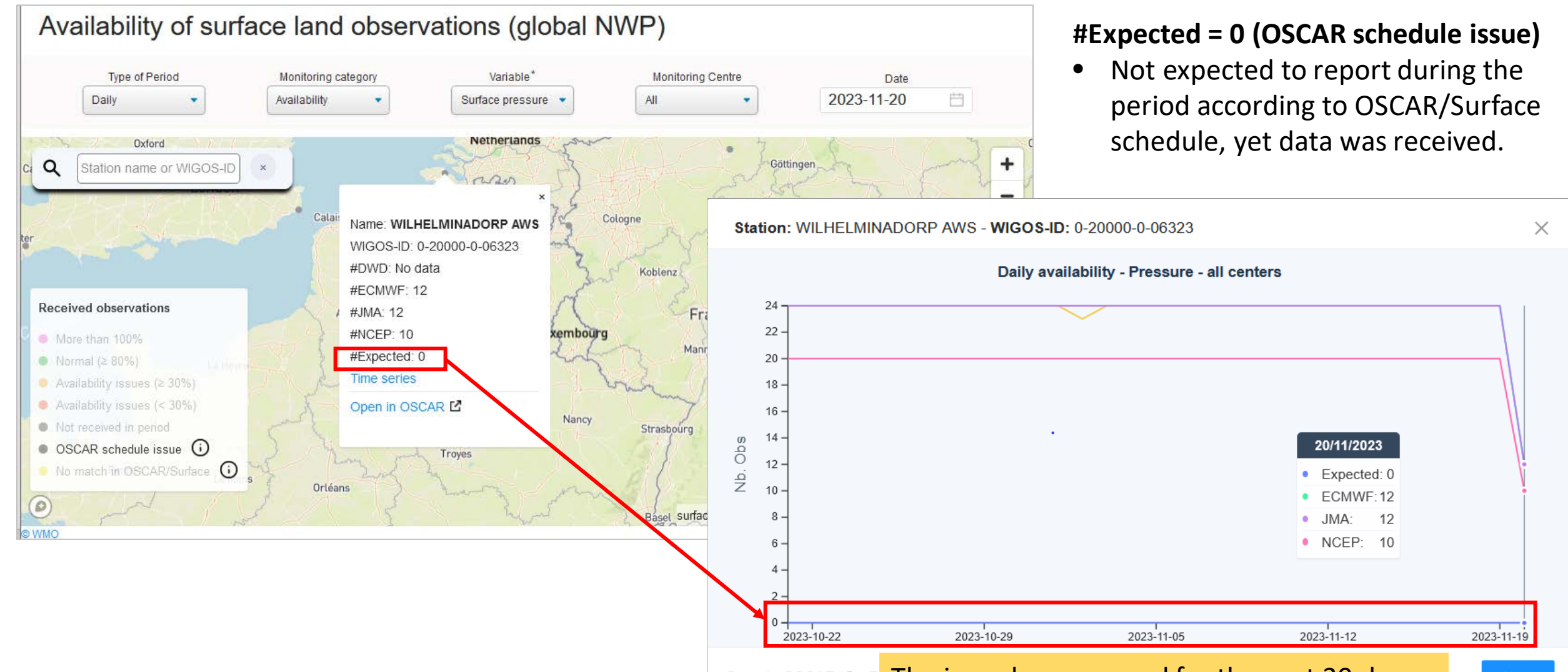

Open in OSCAR E - D The issue has occurred for the past 30 days

### Step B: Create a ticket

Once logged on the user will find the main page that shows the list of all tickets created.

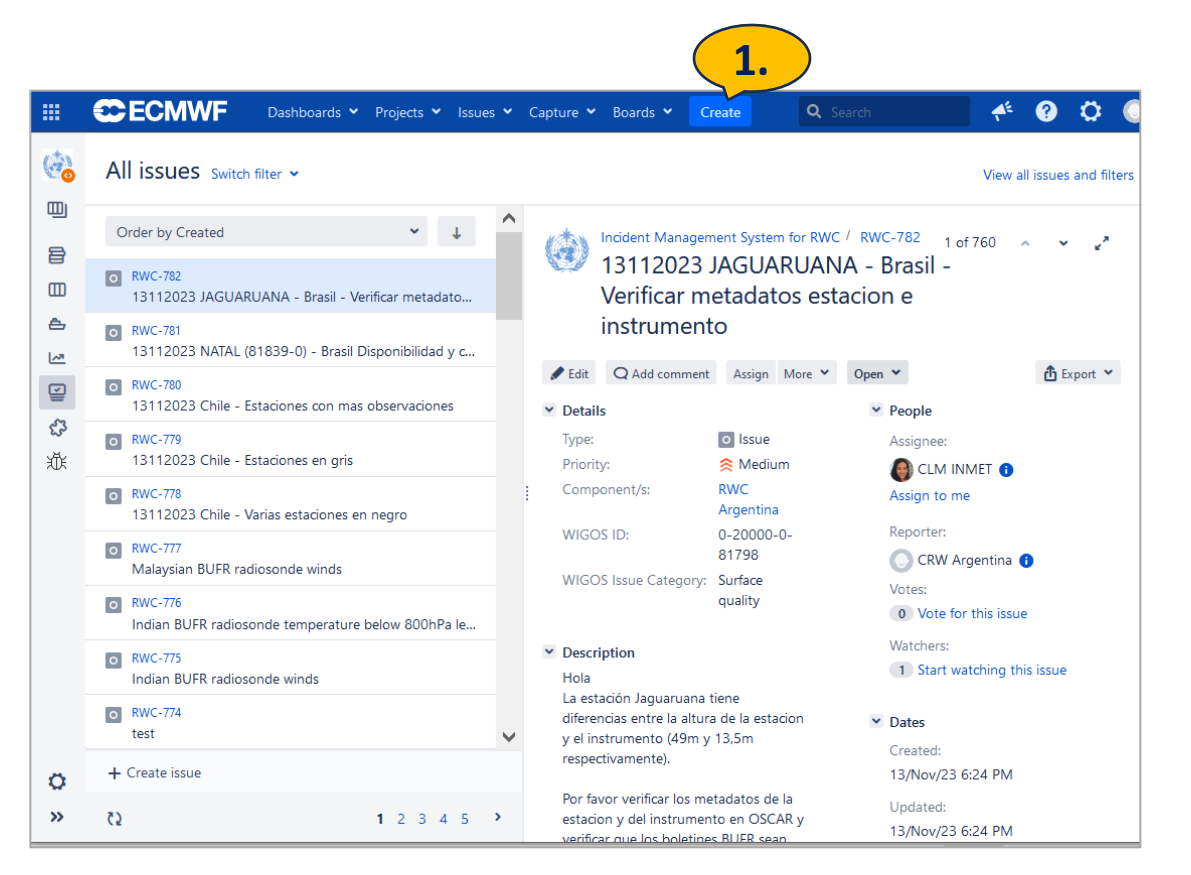

To create a new ticket,

- **1. click on the "Create" button in the header.** 
	- Users will see a **"create issue"** page that contains a ticket form that must be filled in. It includes the fields listed below, each of them should be filled in with the details of the new issue.

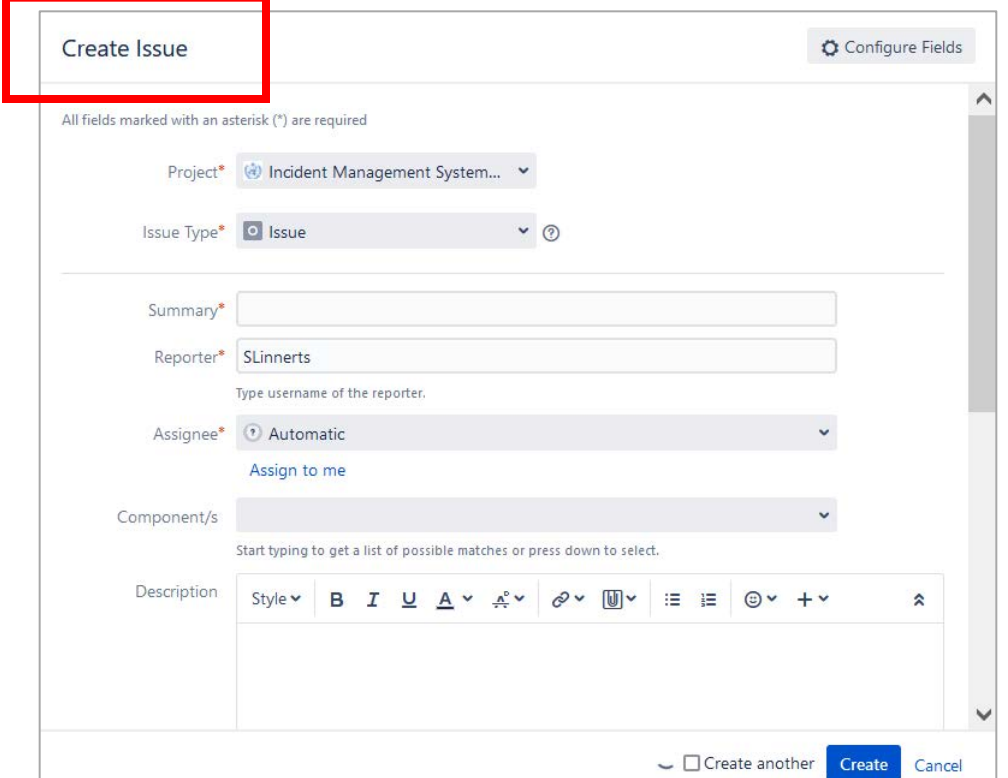

### Fill in the details of the new issue

**Note:** Some fields as shown in Figure 5, such as "Project", "Issue type" and Reporter, contain default values automatically inserted that cannot be changed. The fields marked with a red star (\*) are mandatory.

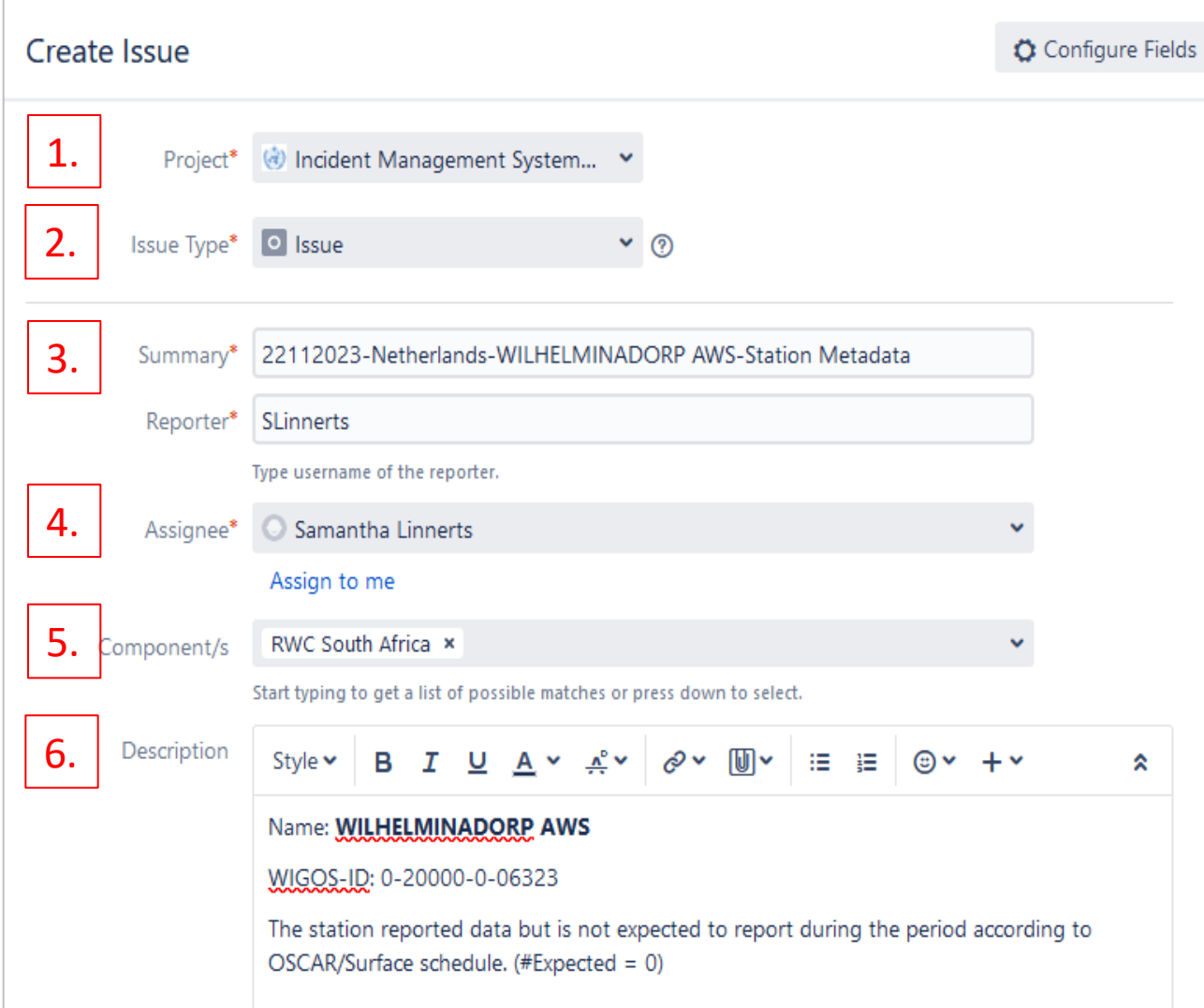

- *1. Project***\****: "Incident Management System for RWC" (by default);*
- *2. Issue type***\****: "Issue" (by default);*
- **3. Summary\*:** a brief explanation of the new issue being raised using a text structured in four blocks according to the following format:

#### **ddmmyyyy-country-station/location-issue,**

- "ddmmyyyy": day, month and year when ticket is created
- country: country where the station is located
- station/location: station name
- issue: keyword of the issue,

#### **4. Assignee\*:** NFP:WDQMS

**5. Component(s):** RWC responsible for the station where the issue arises, to be selected from a dropdown list;

**6. Description:** Free text to describe in detail the reasons for raising the issue, including the

possible cause(s) of the issue, as well as any suggestions on how to solve it, if possible;

### Fill in the details of the new issue

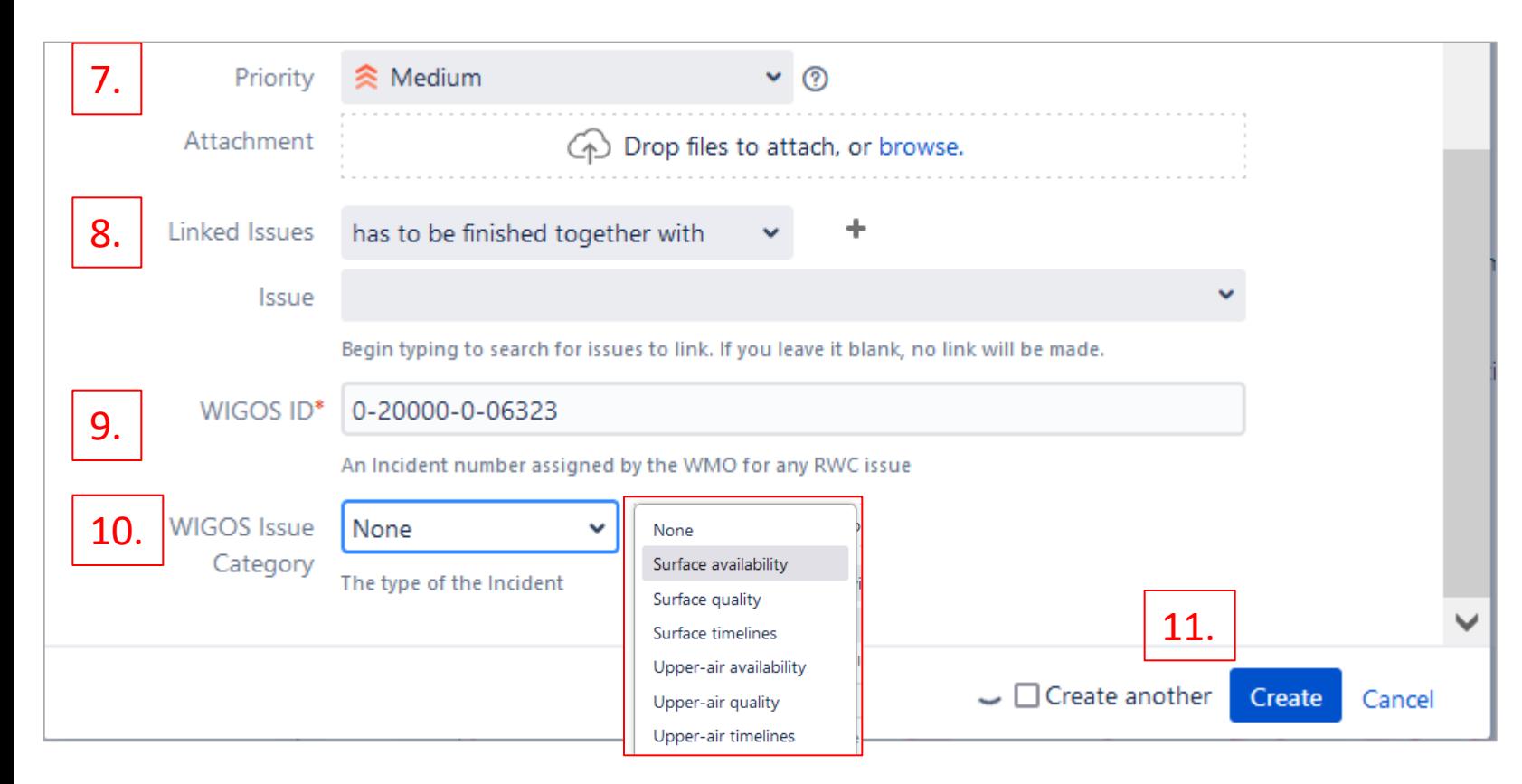

- **7. Priority:** a priority level according to the Technical Guidelines for Regional WIGOS Centres on the WIGOS Data Quality Monitoring System (WMO-No. 1224). The default value shown ("Medium") can be changed by selecting a different one from a dropdown list;
- **8. Linked issues**: select an existing ticket from a dropdown list if the issue is related to any previously registered issues. This is if the ticket opened is related to an existing ticket;
- **9. WIGOS ID\*:** WIGOS Station Identifier (WSI) as registered in OSCAR/surface. If more than one station is reported in this ticket, use one of their WSIs (details about the other WSIs will go into the description field);
- **10. WIGOS issue category:** combination of a type of observation and performance category, for example surface availability, to select from a dropdown list.
- 11. Click "Create"

### New issue

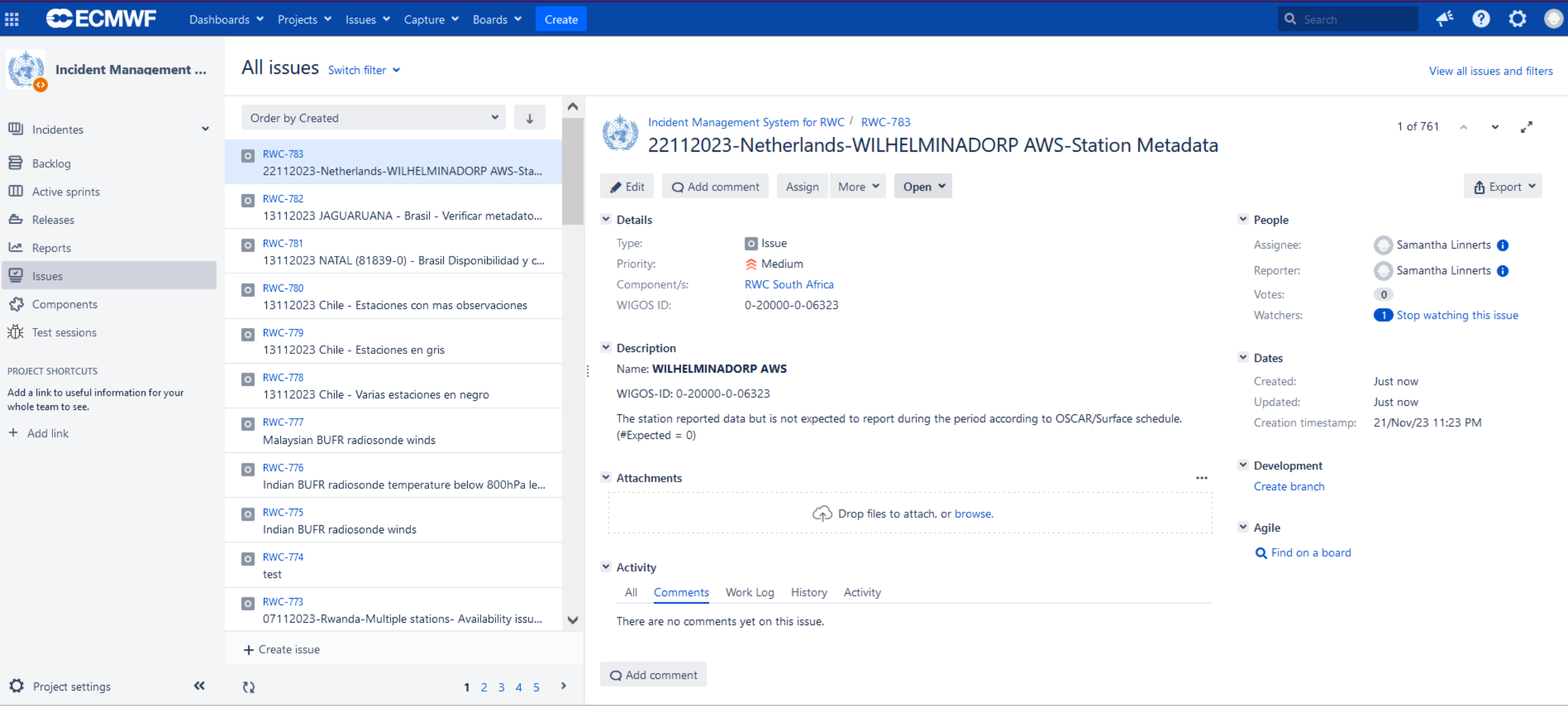

### Ticket Status: Open

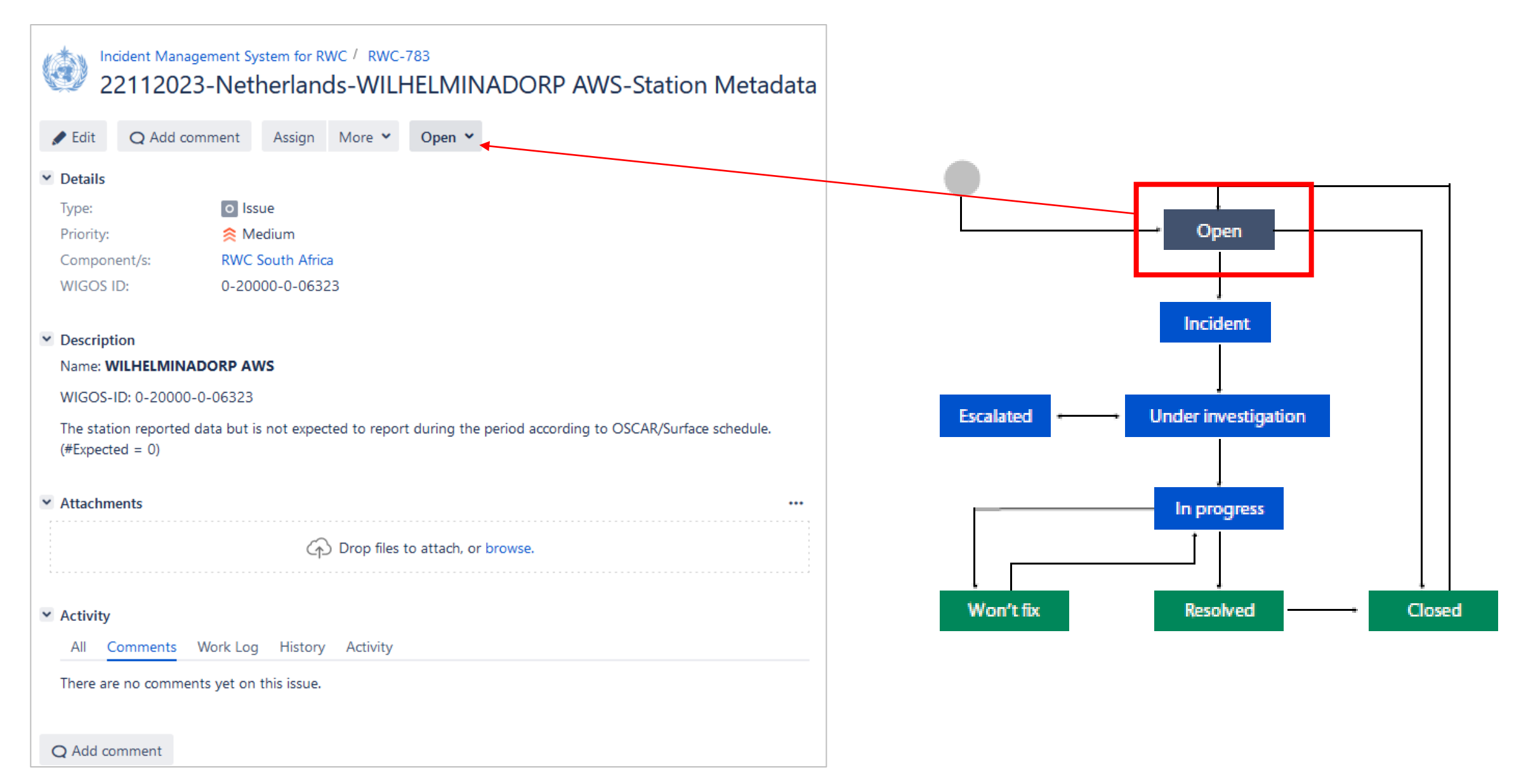

### Ticket Status: Open to Incident

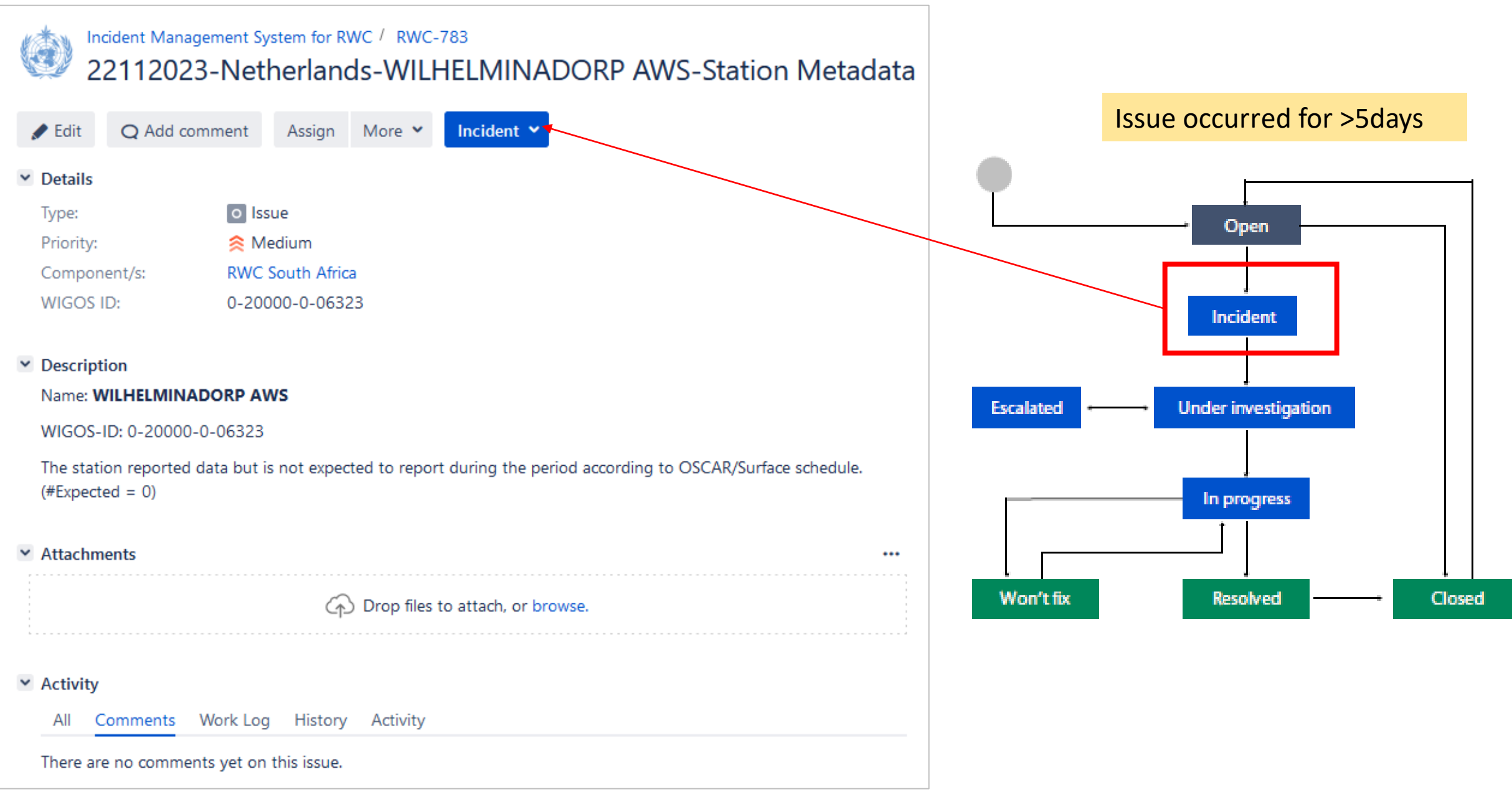

### **Step C: Incident to Under investigation**

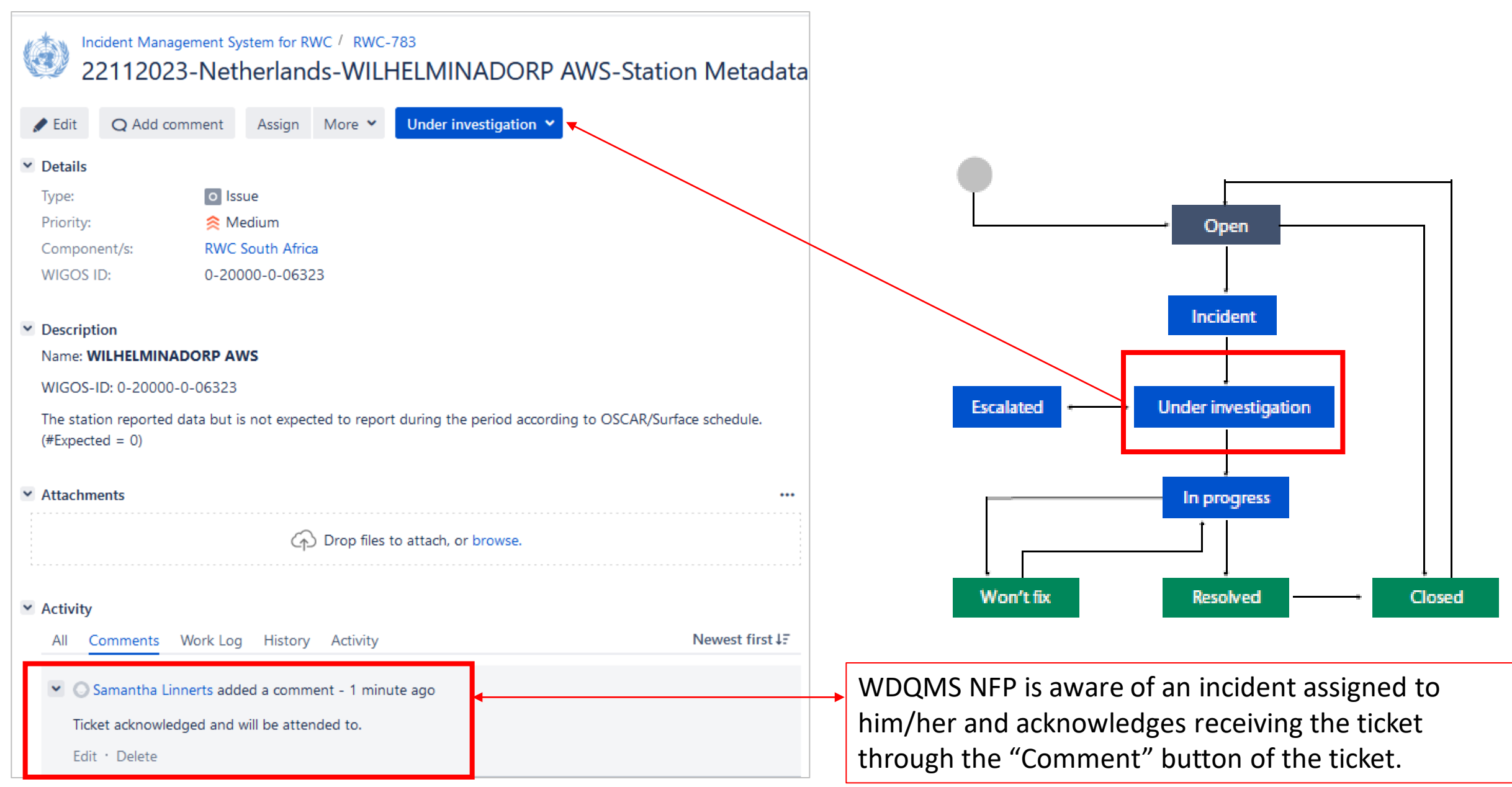

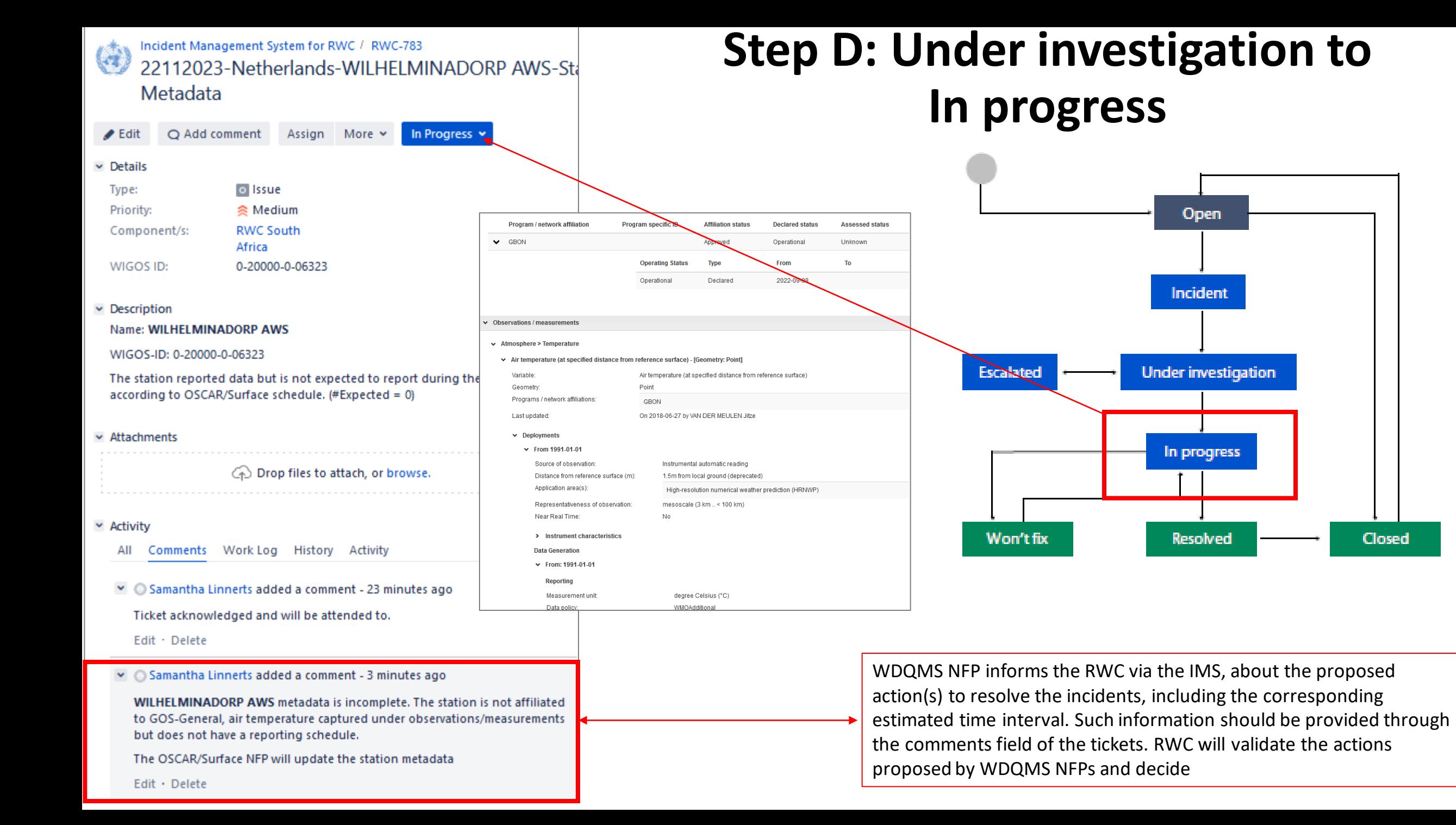

#### (七字) 22112023-Netherlands-WII HFI MINADORP AWS-S Metadata

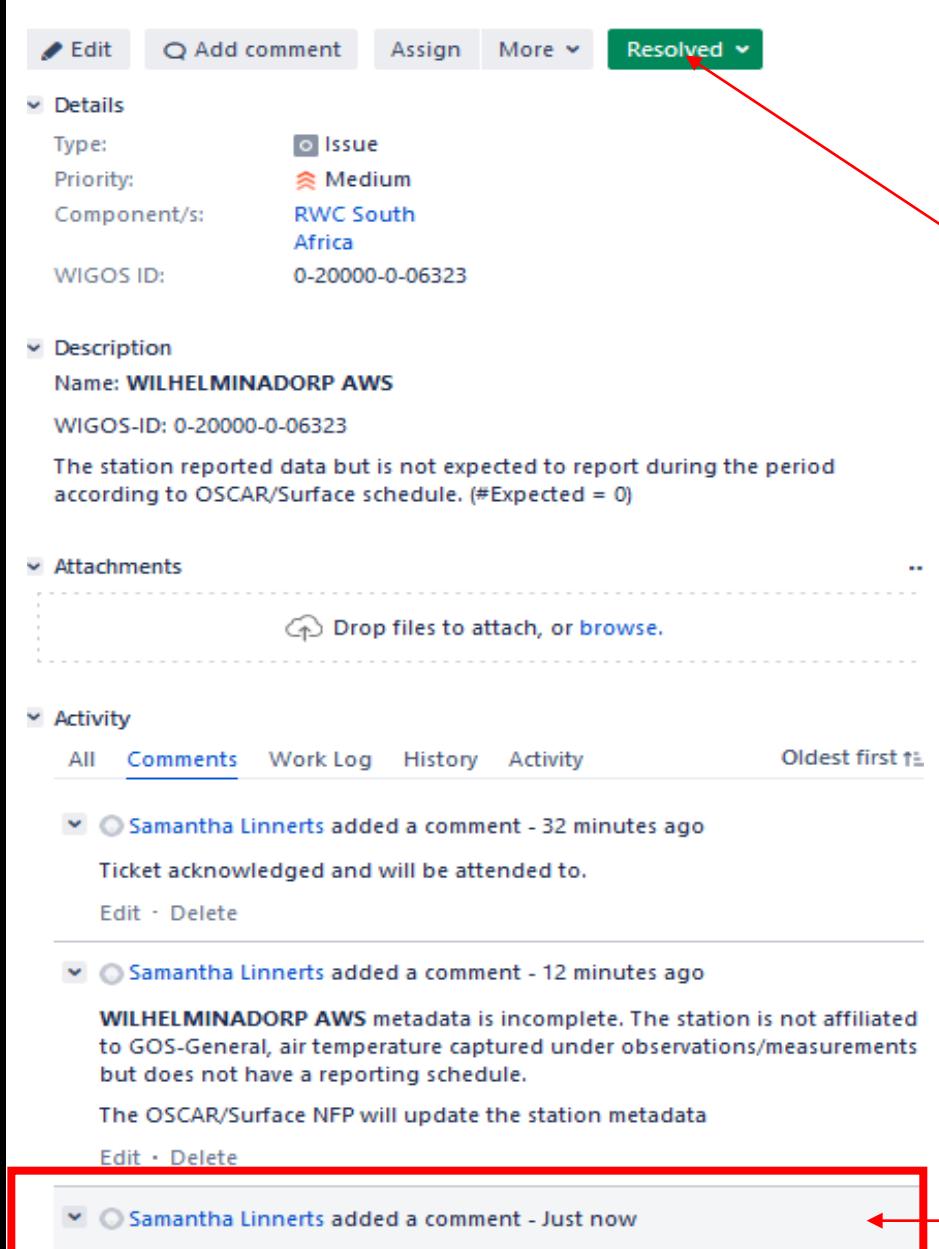

All mandatory station metadata fields were updated and the GOS-general affiliation was assigned to the station.

### **Step E: In progress to Resolved**

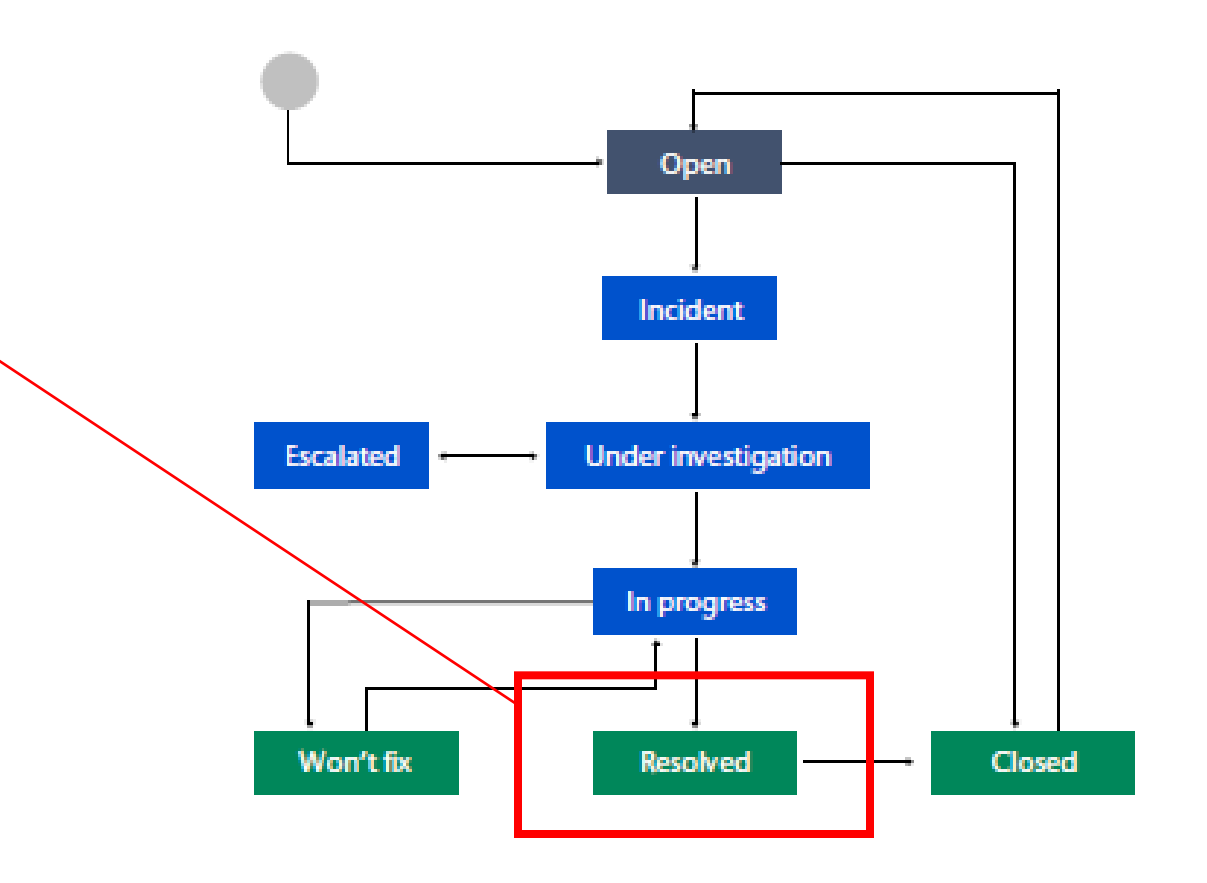

WDQMS NFP should provide frequent updates, on the actual progress of actions(s) to solve the incident. The RWC should keep contact with the concerned WDQMS NFP, e.g. they can regularly request updates from the WDQMS NFPs. WDQMS NFP informs the RWC that the incident has been resolved

22112023-Netherlands-WILHELMINADORP AWS-Station Metadata

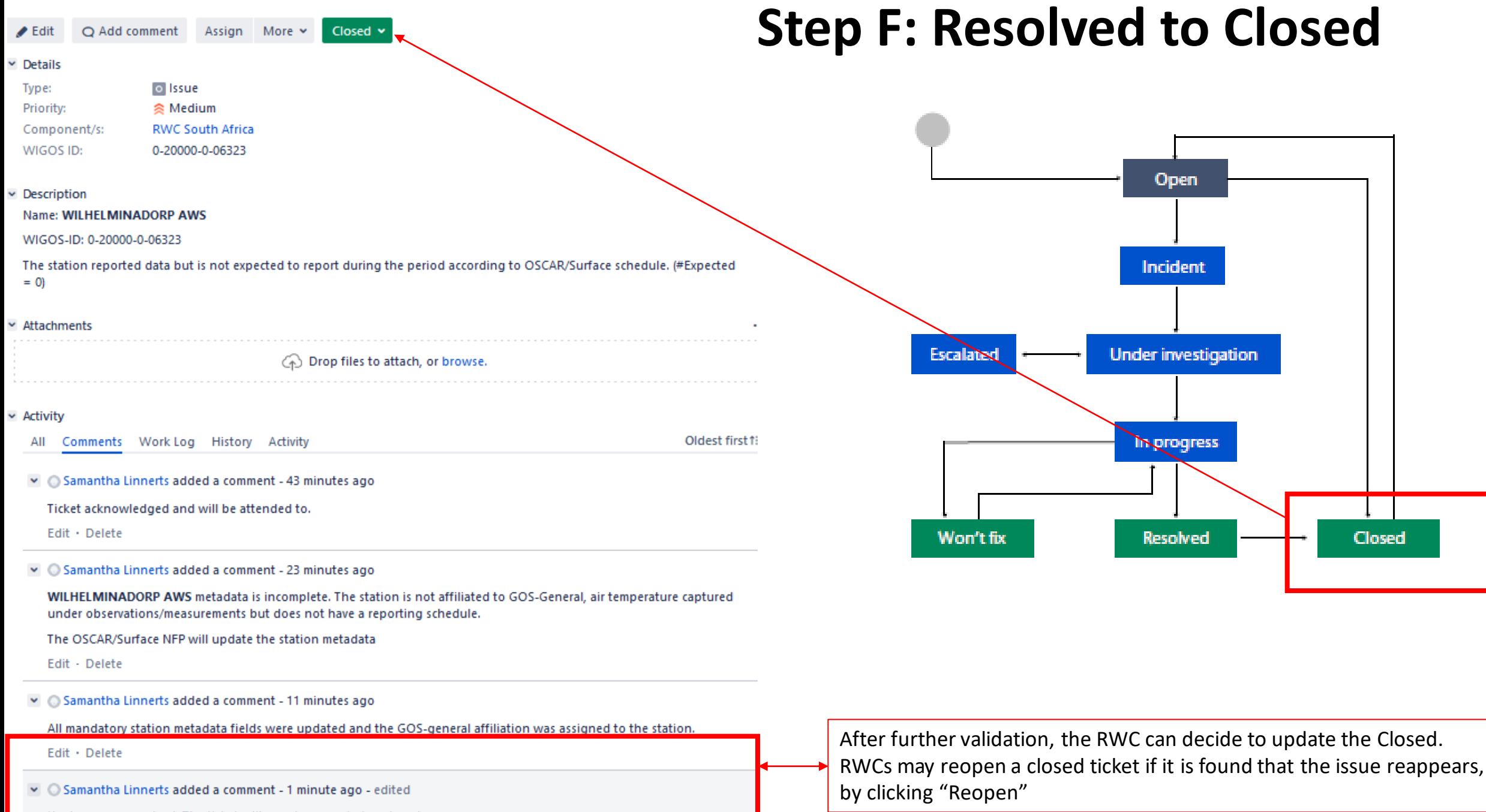

the issue was resolved. The ticket will now be regarded as closed

## Thank you

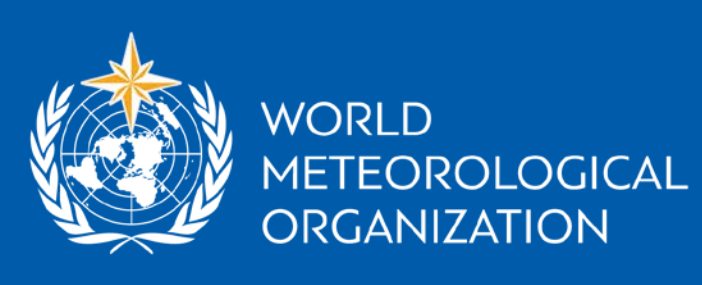

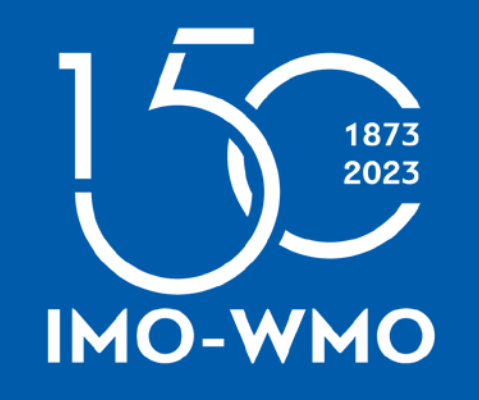

wmo.int